**(公社)兵庫県看護協会令和3年度定時総会 全社會會議場金行和3年度定時施云<br>保健師助産師看護師合同職能集会 参加申込は "マナブル"から! <https://hna.manaable.com/login>**

## 「マナブル個人登録」と 定時総会・職能集会の申込手順

**1. マナブル"個人登録"の手順 (1)兵庫県看護協会ホームページより「manaable」アイコン から、または上記アドレスから「マナブル」のWEBサイトに入り ます。 スマートフォンからもご利用いただけます。**

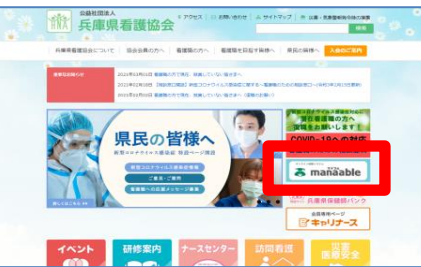

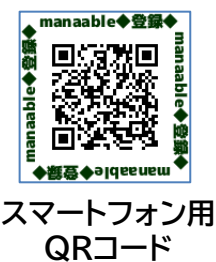

**(2)以下の画面が表示されますので、利用前には、マナブル (登録・利用料すべて無料)のご登録をお願いします。 下図矢印の「新規登録」から、看護協会「会員の方」「非会員の 方」用のボタンがありますので、該当するボタンをクリックの 上、登録を完了してください。**

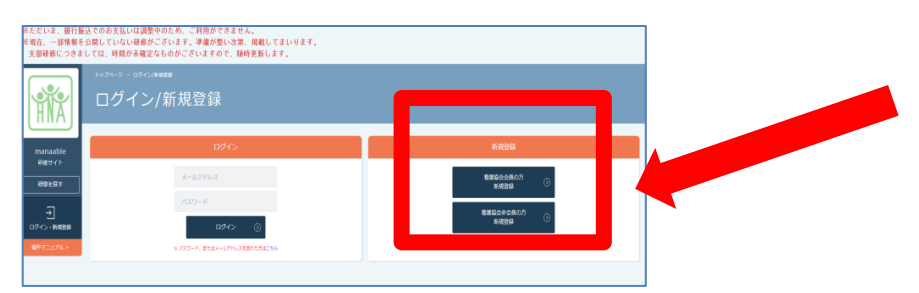

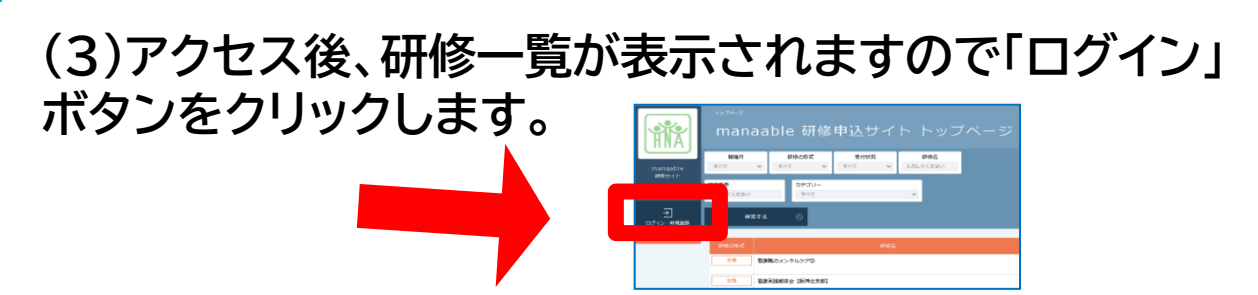

### **(4)登録メールアドレスと、パスワードを入力してください。**

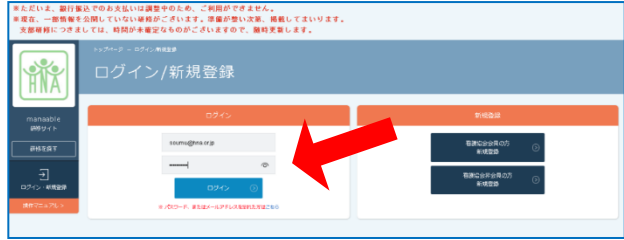

### **2."定時総会・職能集会参加申込"手順**

**(5)左上の「研修を探す」ボタンをクリックすると、検索画面 が表示されます。"研修名"に「総会」「職能集会」と入力して 下さい。**

**(6)必要事項を入力し「申込み」をクリックするだけ! 「申込履歴」で、申し込み後の確認・変更(期間内)も可能。**

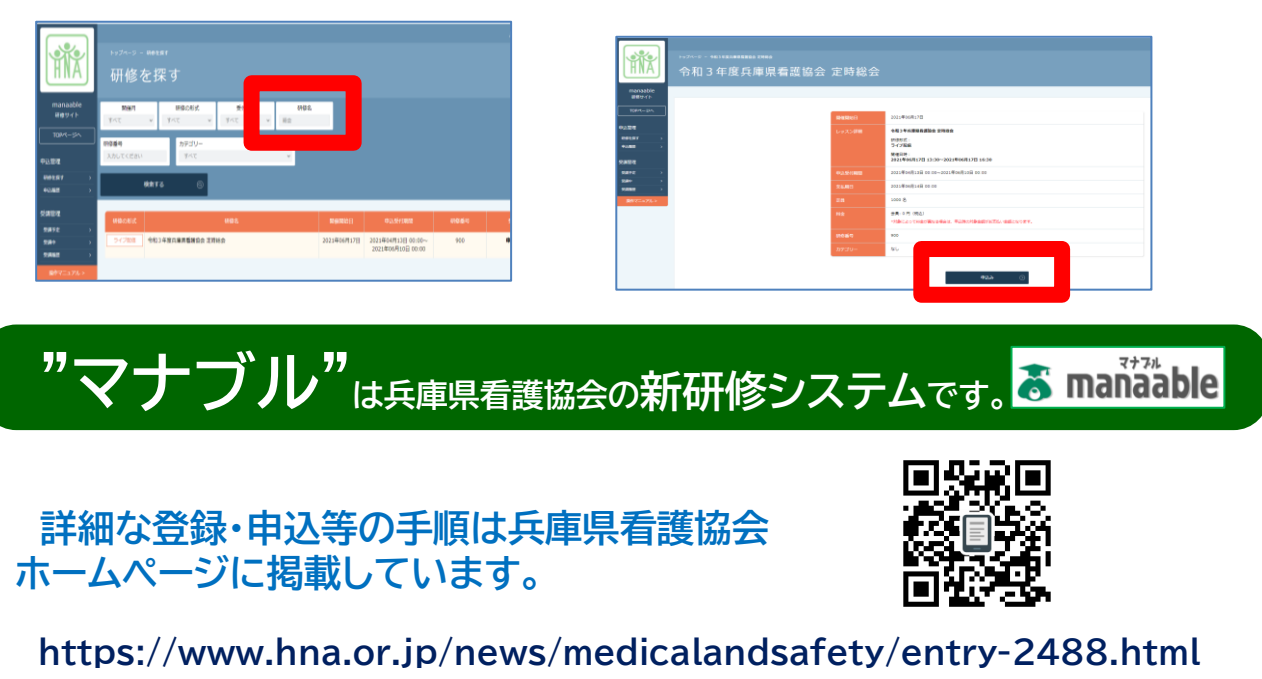

**(公社)兵庫県看護協会令和3年度定時総会 全社長**<br>全社法庫県看護師会長天文社会<br>保健師助産師看護師合同職能集会 **参加申込は "マナブル"から! <https://hna.manaable.com/login>**

# 「マナブル施設担当者の登録」と 定時総会・職能集会の申込手順

### **1.** マナブル"施設担当者登録"手順 **(1)兵庫県看護協会ホームページより「manaable」アイコンか ら、または上記アドレスから「マナブル」のWEBサイトに入ります。 スマートフォンからもご利用いただけます。**

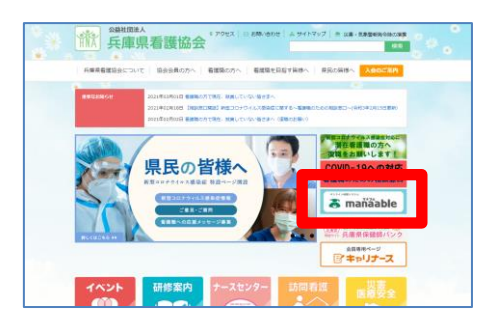

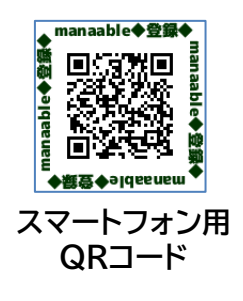

**(2)以下の画面が表示されますので、看護協会からお送りした "仮ログインメールアドレスとパスワード"を入力し、「ログイン」 ボタンをクリックしてください。**

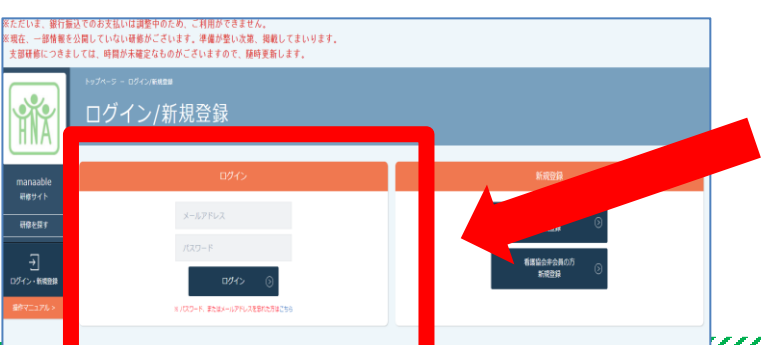

#### **2. "定時総会参加申込"手順 (3)左上の「研修を探す」ボタンをクリックすると、検索画面が 表示されます。 )"研修名"の欄に「総会」「職能集会」と入力し ます。**

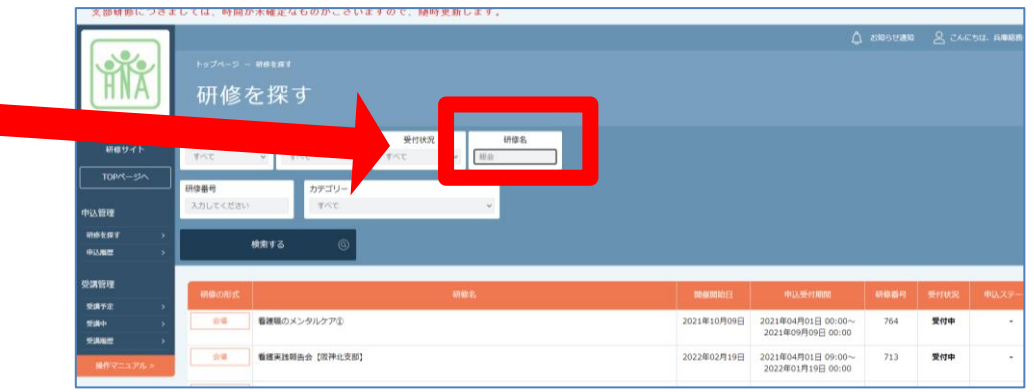

### **(4)必要事項を入力し「施設申込」をクリックします。**

**※「施設申込」は施設アカウントのみに表示されるボタンです。**

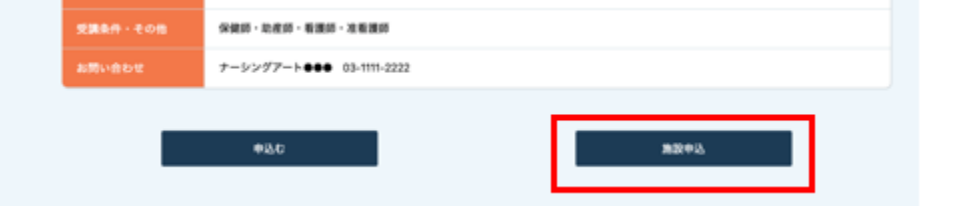

**(5)施設名を選択し「確定」、参加スタッフを選択し「受講予定 者を選択」、検索結果から参加する方に**☑**を入れてください。**

**(6)最後に全体を確認し「確定」をクリックします。**

**※「申込履歴」で、申し込み後確認、期間内なら変更も可能!**

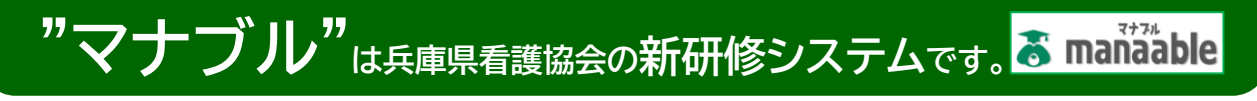

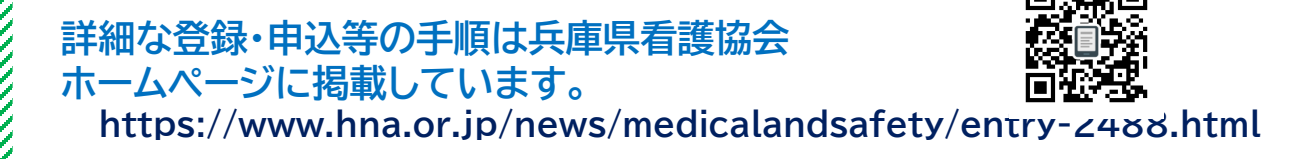